## **Инструкция по установке и использованию Программного обеспечения «Модуль IndexNow для OpenCart»**

Для установки не потребуется специальных знаний, достаточно быть уверенным пользователем ПК (уметь пользоваться интернет-браузером).

Для установки потребуется установочный архив программного обеспечения «Модуль IndexNow для OpenCart».

## **Порядок установки**

Установку модуля «Модуль IndexNow для OpenCart» необходимо производить на хостинге хостинге, на котором предварительно установлена «CMS OpenCart 3.x».

Для установки модуля необходимо перейти в раздел «Установка расширений» (Рисунок 1).

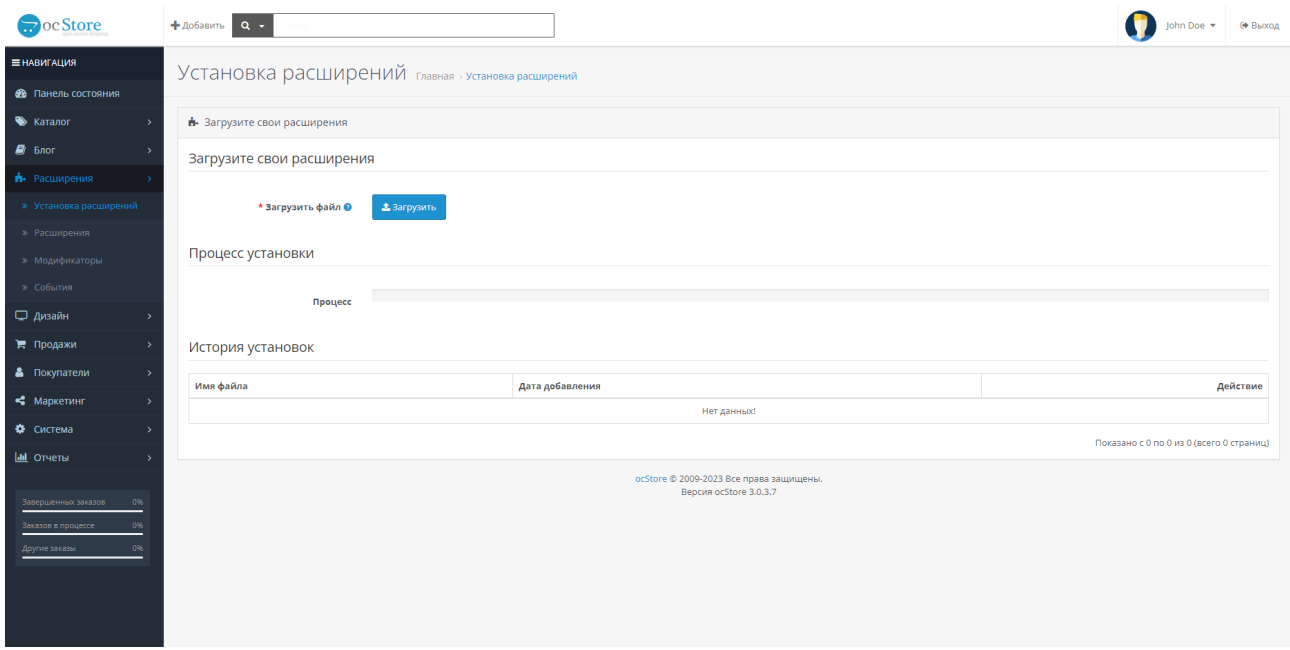

Рисунок 1 - Раздел «Установка расширений»

В разделе «Установка расширений» необходимо нажать на кнопку загрузить, в открывшемся диалоговом окне выбрать установочный архив с модулем и нажать на кнопку «Открыть». После этого будет произведена установка, а Под линией «Прогресс» появится надпись «Настройки успешно изменены!», а в списке «История установок» появится установочный архив модуля.

После этого необходимо перейти в раздел «Расширения» (Рисунок 2), установить «Тип расширения» в «Каналы продвижения» и нажать «+» напротив расширения «IndexNow», активировав таким образом расширение. После нажатия на кнопку «+» будут выполнены все процессы по установке, добавлению таблиц и первоначальной инициализации модуля.

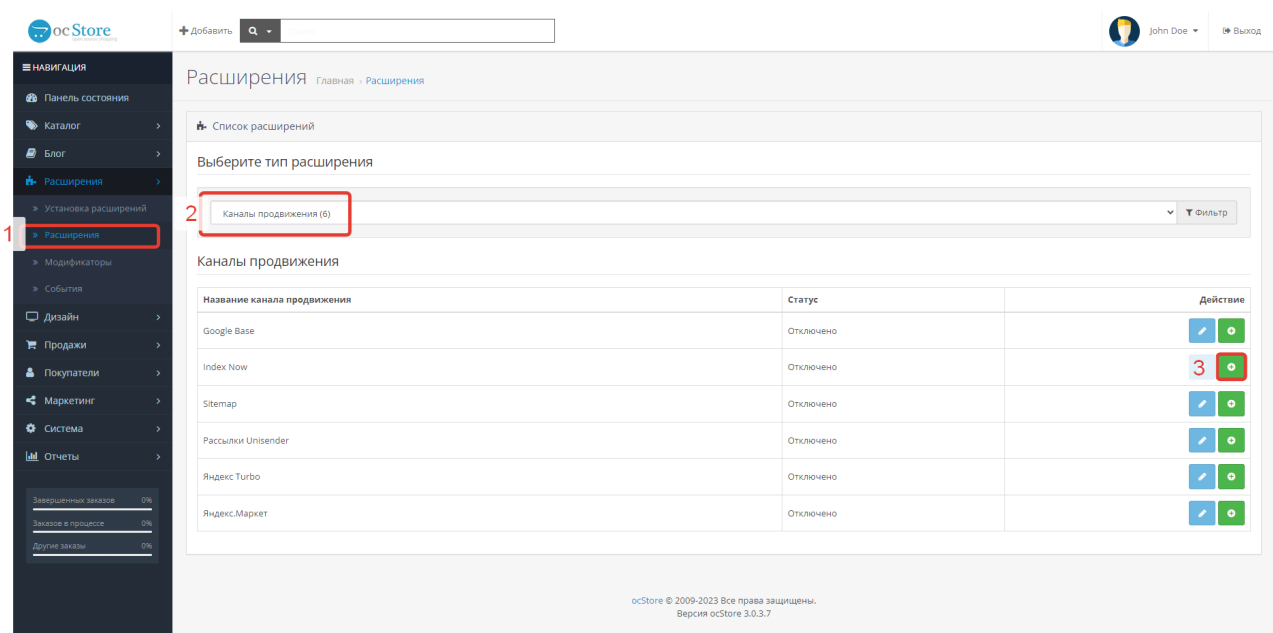

Рисунок 2 — Раздел «Расширения»

После того, как кнопка «+» была нажата, необходимо нажать на кнопку редактирования настроек модуля, она выполнена в виде кнопки со значком ручки.

После нажатия на эту кнопку откроется окно настроек модуля (Рисунок 3). В нем необходимо установить в поле статус значение «Включено» и нажать на кнопку «Сохранить», которая выполнена в виде значка дискеты и расположена в верхнем правом углу.

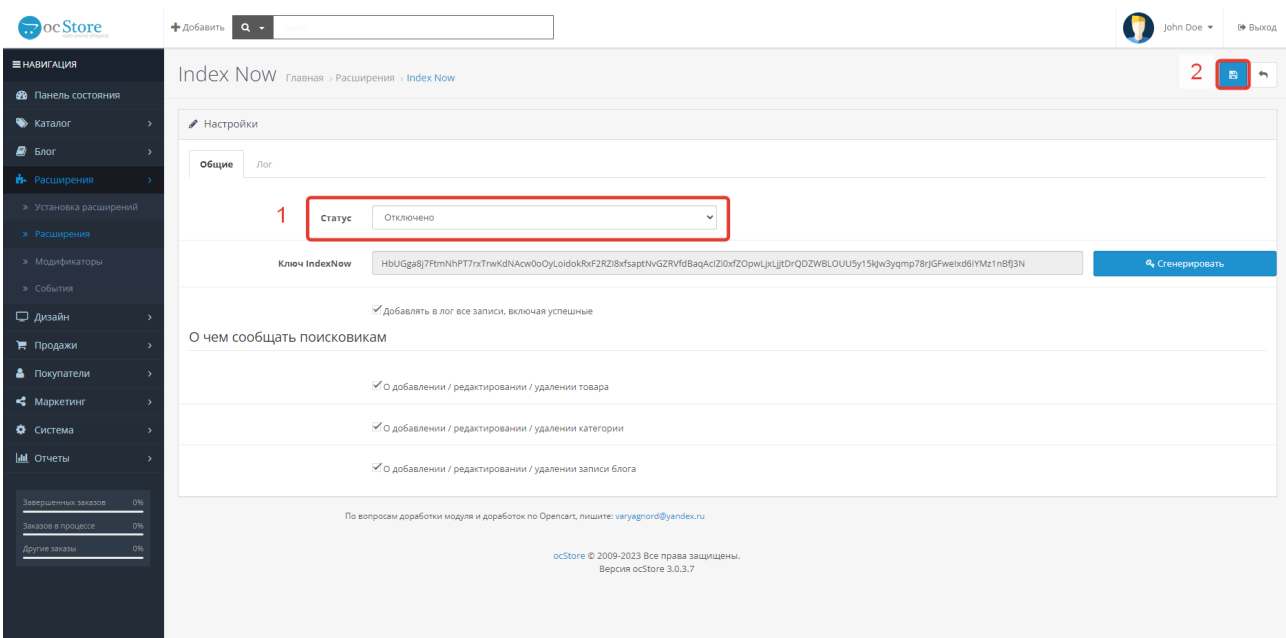

Рисунок 3 — Окно настроек модуля.

На этом процесс установки, и включения модуля можно считать завершённым.

## **Настройка и использование модуля**

Настройки модуля для облегчения использования сведены к минимуму.

После установки в окне настроек модуля можно выбрать виды изменений контента на сайте о которых модуль будет информировать поисковые системы, такими изменениями могут быть:

- Добавление, редактирование или удаление товара;
- Добавление, редактирование или удаление категории товара;
- Добавление, редактирование или удаление статьи блога.

В окне настроек модуля имеется вкладка Лог. Эта вкладка содержит информацию обо всей направленной поисковым системам информации.

Пользователь может отключить добавление в журнал информации об отправленной поисковикам информации, на которую пришел ответ с кодом 200 или 202, то есть информация была успешно принята поисковой системой. Отключение добавления в журнал этой информации поспособствует тому, что в БД будет добавляться меньше информации, а фиксироваться будут только записи с кодами содержащими ошибки. Предполагается, что добавление информации об успешно отправленных ссылках будет отключено, сразу после того, как пользователь после установки модуля, просмотрит Лог и убедится, что модуль успешно работает.

Строка ключ IndexNow является информационной и показывает информацию, об имени файла с ключом, который был создан в корневой папке сайта. При нажатии на кнопку сгенерировать, а затем на кнопку «сохранить», старый ключ (файл в корне сайта) будет удален, а вместо него создан новый.

Проверить доступность ключа можно по ссылке вида **адрес\_сайта/ключ.txt** Например:

 *[https:// magazi n .ru/HbUGga8j7FtmNhPT7rxTrwKdNAcw0oOyLoidokRxF2RZI8xfsaptNvGZRVfdBa](https://module-test.alfa-infoteh.ru/HbUGga8j7FtmNhPT7rxTrwKdNAcw0oOyLoidokRxF2RZI8xfsaptNvGZRVfdBaqAcIZi0xfZOpwLjxLjjtDrQDZWBLOUU5y15kJw3yqmp78rJGFweIxd6IYMz1nBfJ3N.txt) [qAcIZi0xfZOpwLjxLjjtDrQDZWBLOUU5y15kJw3yqmp78rJGFweIxd6IYMz1nBfJ3N.txt](https://module-test.alfa-infoteh.ru/HbUGga8j7FtmNhPT7rxTrwKdNAcw0oOyLoidokRxF2RZI8xfsaptNvGZRVfdBaqAcIZi0xfZOpwLjxLjjtDrQDZWBLOUU5y15kJw3yqmp78rJGFweIxd6IYMz1nBfJ3N.txt)*

При переходе по ссылке ведущей к ключу откроется txt-файл содержащий внутри такой же ключ.

После проведения необходимых настроек необходимо сохранить настройки, нажав на кнопку «Сохранить».